# Your Guide to

a downloadable digital media collection provided by libraries in central New Jersey (formerly ListenNJ)

### **Getting Started with eBooks & Audiobooks on Kindle Fire Devices**

**Kindle Fire device owners can access most title formats by downloading the Overdrive app onto their Kindle Fire devices from the Amazon Appstore.** You can download titles in Kindle, EPUB, Open EPUB, Overdrive READ, and MP3 formats by downloading the Overdrive app. Some Kindle titles will require the transfer from a computer to the device itself using a USB cord. These titles will be indicated to you in your search results. **This set of instructions will go over how to download ebooks via the Overdrive app.** *Pick up a set of instructions for the Kindle eReader to learn how to download Kindle titles only available via USB.*

**1. On your device, search for Overdrive Media Console in the Amazon Appstore, download it, and open it. You will now need to add us as your library.** In newer versions of the app, you can do this by swiping from left to right to open the Home menu, then **tapping ADD A LIBRARY**. In older versions of the app, tap the icon that looks like a book with a + sign (or, if you don't have this icon, go to the Menu button that looks like a box with three lines and select Get Books). **Search for the Sayreville Library, select it, and then tap the star to save your library's website to your library list. Tap eLibraryNJ to start browsing.** eLibraryNJ will be what you select from now on to browse the library's collection.

**2. Click on SIGN IN** in the top portion of the page. From the pull-down menu under **LIBRARY**, select **Libraries of Middlesex Automation Consortium.** Type in your library barcode that Begins with "**29359**" in the field labeled **LIBRARY CARD NUMBER**. Then, type in your **PIN** that you were assigned when you registered for your card. If you do not know your PIN, call 732-727-0212 ex. 3. You can now search for items!

**3.** Using eLibraryNJ is much like shopping online where you add items to your cart and check out. **Select a title you are interested in** and when you are ready to borrow it, notice that you have the option to change the default due date it will give you under the BORROW button. Change the due date if you would like at this point and then select **BORROW**.

**4. You will then be brought to the Bookshelf located within your eLibraryNJ Account. This Account's Bookshelf with list everything you have currently checked out.** IMPORTANT: You can choose to read titles in your browser (the Overdrive READ format), or you can choose to download titles within a given format. Some titles will have various formats to choose from while others may just have one format option. Pick whichever format you prefer when the option is given to you.

#### **5. Select the format you want by checking it off, and select CONFIRM & DOWNLOAD.**

**If you select a Kindle format—** Amazon.com will open. Sign in, click on the **GET LIBRARY BOOK** button on the right portion of your screen, and then select a Kindle device or Kindle reading app from the drop-down menu and click continue**. If you selected a title to download that could be delivered wirelessly and you have a device that has Wi-Fi, your title will appear on your device within minutes.** You can expedite the process by syncing your device. Your title will appear on your device's carousel, but will also be located on your Kindle's "Books" section. **Open and enjoy!** 

**If you selected a title in EPUB, Open EPUB, or MP3 format—** Your titles will open up through the Overdrive app where you can click on each title under Overdrive's Bookshelf. **In newer versions of the app, you can go to the Bookshelf in your app by swiping from left to right to open the Home menu, then tapping Bookshelf. In older versions of the app, go to Menu button that looks like a box with three lines and select Bookshelf. You can now open your title by clicking on it.** *Note: Adobe EPUB titles will prompt you first to make an Adobe ID or to sign in with your current Adobe ID under Settings. Follow this brief, one-time process.* Go back to the Overdrive app and log in with your new ID. Access the Bookshelf again. You can now open your title by clicking on it. **Enjoy!** *Note: Once you open your book, you can tap anywhere on the screen to reveal the menu options to be able to change books, go back to eLibraryNJ, etc.*  1/14

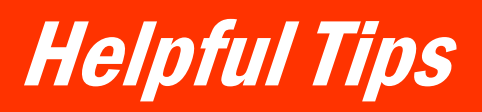

a downloadable digital media collection provided by libraries in central New Jersey (formerly ListenNJ)

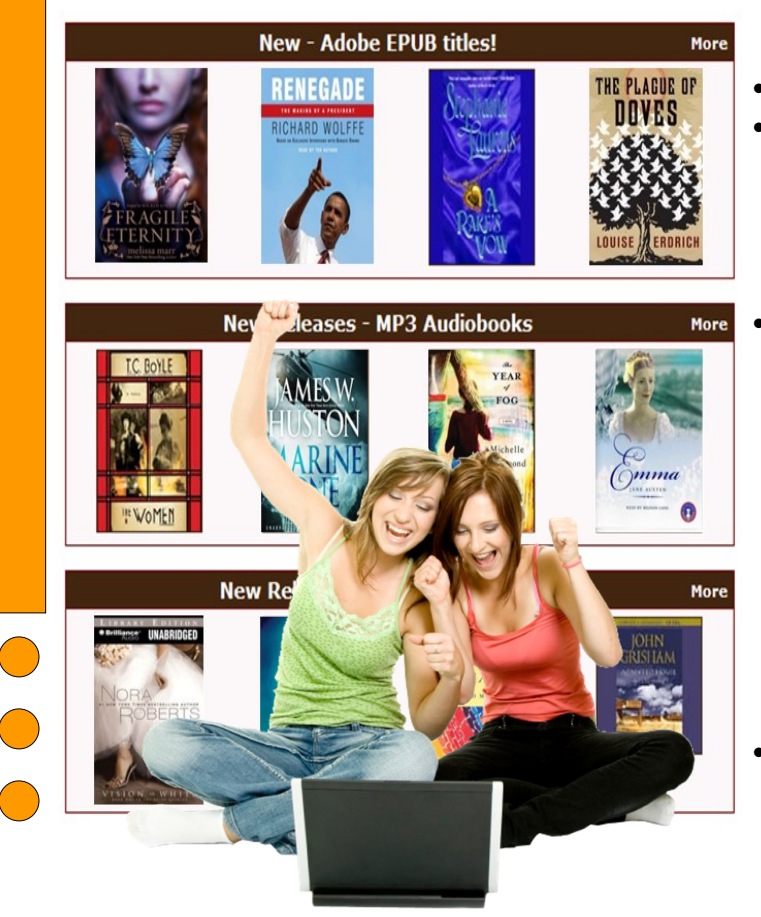

#### **Renewing Now Available!**

**Renewing is possible 3 days before your due date as long as there is not a wait for your item.** To see if you can renew a title, go to your Account on eLibraryNJ, and go to your Bookshelf. A renew icon that is green means you can renew. A grayed out icon means you cannot renew, but can add yourself to the waitlist automatically instead.

### **Tips & Policies**

- **You may have up to 5 titles checked out at one time.**
- **You may choose a loan period of 7, 14, or 21 days at the point right before you borrow an item by clicking on CHANGE underneath the Borrow button.** You can also manage the settings for your default due date under Settings in your eLibraryNJ Account.
- **Once you are finished with a title, it will get returned automatically on your due date, but you do have the option to return it early.**

**Return Kindle titles within Amazon.com** by searching for "Manage Your Kindle." Once there, click ACTIONS for the title you want to return. Select RETURN.

 **For Adobe EPUB & MP3 titles,** go to the Bookshelf of the app, and click on the + sign and select RETURN/ DELETE. *Note: You can return titles that have not been downloaded by you yet within your Account in eLi braryNJ. Open EPUB titles cannot be returned early.*

- **Popular titles may occasionally require a wait list.**  Add yourself to the wait list and you will receive an email when the title is available. The Sayreville Library adds additional eBooks to help shorten waitlists.
- **Sync most recent position, bookmarks and libraries across multiple devices using the new feature of Overdrive Media Console called Overdrive One.**  You'll need an Android or iOS device running Over-Drive Media Console (OMC) 3 or newer. OMC 3 requires iOS v6.0+ or Android v4.0+.

## **Help & Assistance**

- **If you have any questions about eLibraryNJ, visit the Help section located at www.elibrarynj.com.** There are many tutorials and helpful training videos. Also, see Amazon's instructions for transferring at www.amazon.com/gp/help/customer. Select Digital Services once you are there and use their drop-down menus to find the additional information you are looking for.
- **The Sayreville Public Library offers training sessions** multiple times throughout the year. Consult the library's event calendar by visiting www.sayrevillelibrary.org & clicking on EVENTS.
- **The Sayreville Public Library also offers one-on-one training sessions BY APPOINTMENT ONLY. Librarians at the Reference Desk CANNOT do one-on-one sessions**, but they can give you a brief tutorial of eLibraryNJ, and answer basic questions. Librarians will take your information and a librarian will contact you to set up an appointment.